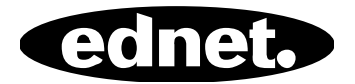

# **ednet Smart Memory**

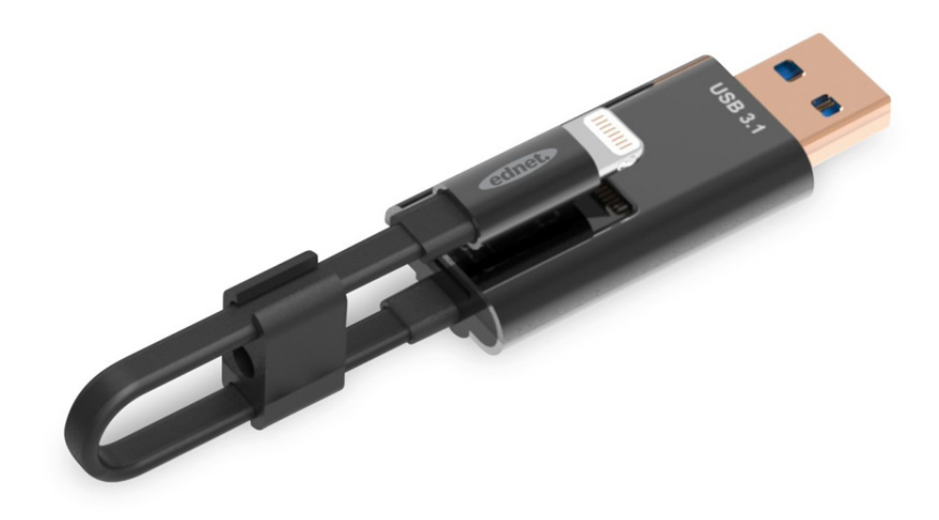

## **Guide d'utilisation**  31519

La mémoire de votre iPhone® ou iPad® est pleine ? Nous avons la solution ! Avec ednet Smart Memory, vous pouvez facilement étendre la mémoire de votre iPhone® ou iPad® jusqu'à 256 Go en utilisant une carte Micro SD. Vous pouvez également utiliser la Smart Memory comme câble de charge ou de données. Smart Memory peut également être utilisée comme une mémoire flash sur PC ou ordinateur portable. Vous pouvez gérer des fichiers audio, vidéo et image. L'application Smart Memory offre de nombreuses fonctions supplémentaires (ex. support de stockage cloud, lecteur multimédia, éditeur de texte, enregistreur audio, synchronisation de contacts, calendriers, photos, etc.). Smart Memory remplace plusieurs accessoires et peut être utilisée de différentes manières. C'est le compagnon idéal au travail et à la maison.

## **Spécifications**

- Compatible avec iOS 7.1 et versions ultérieures
- Cloud pris en charge : Google Drive, Dropbox
- Lecteur multimédia : Audio, Vidéo, Images
- Visionneur de documents
- Synchronisation des contacts, calendriers, photos
- Enregistreur audio
- Éditeur de texte
- Protégez vos données avec à la sécurité intelligente de l'application
- Formats audio pris en charge : MP3, WAV, AAC, AIF, AIFF, M4A, FLAC, OGG, WMA, MIDI
- Formats vidéo pris en charge : MP4, MOV, M4V, WMV, MKV, RMVB, RM, FLV, AVI, 3GP, MPG, VOB, SWF
- Formats image pris en charge : GIF, JPG, PNG, TIF, TIFF, BMP
- Formats document pris en charge : DOC, DOCX, PPT, PPTX, XLS, XLSX, PDF, RTF, TXT, NUMB, KEY, PAGE
- Appareils compatibles : iPhone®5, 5C, 5S, SE, 6, 6 Plus, 6S, 6S Plus, 7, 7 Plus iPad® Air, Air 2, Mini 2/3/4, Pro
- Compatible avec les systèmes : Windows 2000, XP, VISTA, 7, 8, 10 et versions ultérieures MAC OS 10.0 up to MAC OS 10.12 et versions ultérieures
- Longueur : 15cm
- Poids : 11g

#### **Contenu de l'emballage**

- 1 x ednet Smart Memory
- 1 x Guide d'utilisation
- 1 x Attache-câble

#### **Comment insérer une carte mémoire Micro SD**

Suivez les étapes suivantes pour insérer une carte microSD :

- 1. Débranchez tout lecteur de carte iOS de votre appareil avant d'insérer ou retirer une carte Micro SD.
- 2. Localisez la fente pour carte mémoire Micro SD. Glissez la carte mémoire micro SD dans la fente avec la flèche pointant vers le bas tout en la poussant doucement jusqu'à ce qu'elle s'enclenche en place.

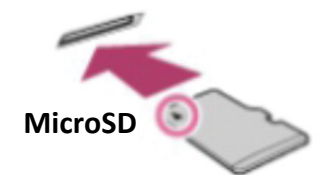

- 3. Placez la carte mémoire dans la fente appropriée et l'orientation correcte. Veillez à ce que les contacts métalliques de la carte Micro SD soient orientés vers le bas. Poussez la carte jusqu'à ce qu'elle s'enclenche en place. Poussez et relâchez la carte pour la retirer.
- **REMARQUE :** L'insertion incorrecte d'une carte mémoire Micro SD risque d'endommager la fente Micro SD. Pour plus d'informations, reportez-vous au guide d'utilisation fourni avec votre carte Micro SD.

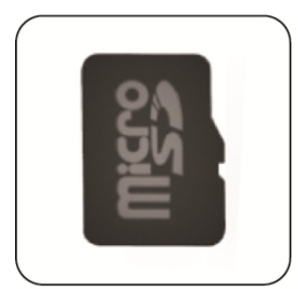

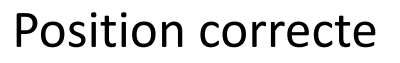

Contacts métalliques vers le bas

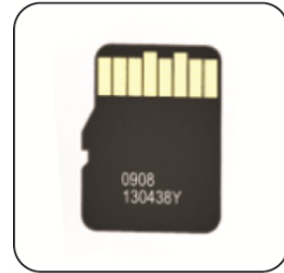

# Position incorrecte

Contacts métalliques vers le haut

Mémoire amovible grâce à une carte MicroSD allant jusqu'à 256 Go

## **Téléchargement de l'application**

Recherchez **« ednet smart memory »** dans « App Store » et appuyez sur

« Download »

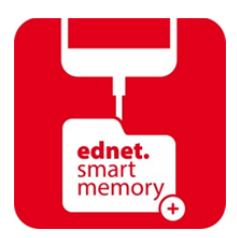

Une fois l'application téléchargée, la notification suivante s'affiche lorsque vous connectez l'accessoire. Appuyez sur « Allow » pour accéder à la page d'accueil.

## **Formatage**

Vous pouvez formater toute carte Micro SD en utilisant la fonction formatage, il n'est pas nécessaire d'utiliser un ordinateur

Vous pouvez utiliser l'une des 2 options pour le formatage :

- 1. FAT32
- 2. exFAT

Vous pouvez renommer le dossier de la carte Micro SD en utilisant les outils de la fonction formatage, appuyez sur « Volume Name »

## **Gestion de documents**

#### Section 1 :

Vous pouvez trier les fichiers dans l'ordre croissant ou décroissant par nom, taille, type et date de modification. Une fois un fichier sélectionné, il peut être partagé, copié, déplacé, supprimé ou renommé. Faites glisser vers la gauche ou vers la droite pour accéder aux raccourcis de copier, déplacer, renommer, supprimer, partager etc.

#### Section 2 :

Partager : Tout fichier sélectionné peut être partagé avec d'autres applications. Par exemple : E-mail, AirPlay, MS Office, DropBox, Imprimante. Vous pouvez joindre plusieurs fichiers à un e-mail, tels que photos, documents, vidéos, films etc. Les pièces jointes aux e-mails peuvent également être partagées avec d'autres applications.

#### **Sauvegarde**

Les mêmes étapes peuvent être appliquées à la synchronisation des contacts et calendriers.

Sauvegarde et synchronisation de Contacts/Photos/Calendriers :

- 1. Appuyez sur la fonction de synchronisation de photos ; choisissez Yes ou No dans la fenêtre de confirmation.
- 2. Vous pouvez récupérer une sauvegarde entière en appuyant sur l'icône « Tout restaurer », ou sélectionner un seul fichier à restaurer en appuyant sur « Select file to restore ».
- Tous les noms et logos des marques mentionnés dans ce manuel sont des marques commerciales ou des marques commerciales déposées de leurs propriétaires respectifs.

La ASSMANN Electronic GmbH, déclare par les présentes, que cet appareil est en conformité avec les exigences de la Directive 2014/30/EU et avec celles de la Directive 2011/65/EU sur la conformité RoHS. La déclaration de conformité complète peut être demandée par courrier à l'adresse du fabricant mentionnée ci-dessous.

#### **Avertissement:**

Ce dispositif appartient à la classe B. Ce dispositif est susceptible de provoquer des perturbations radio-électriques dans une zone habitable. Il peut être exigé à I'utilisateur de prendre des mesures appropriées

#### **www.assmann.com**

Assmann Electronic GmbH Auf dem Schüffel 3 58513 Lüdenscheid Germany

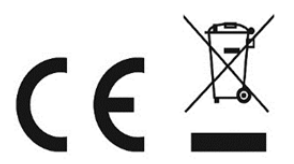